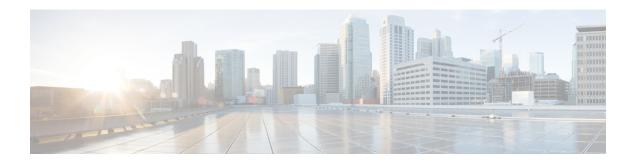

## Auth0

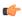

#### **Important**

**Enterprise Manager has been discontinued**. You can now use Security Cloud Control to manage your identity provider integrations. See the Identity provider integration guide for more information.

All of your existing identity provider integration data is available through Security Cloud Control.

- Overview, on page 1
- Getting started, on page 1

### **Overview**

This guide describes how to create an Auth0 SAML application to integrate with Security Cloud Sign On.

# **Getting started**

### Before you begin

- You must be able to sign in to the Auth0 management console with administrator privileges.
- You need to have completed Step 1: Create an enterprise and Step 2: Claim and verify your email domain.
- **Step 1** Sign in to your Auth0 Dashboard and do the following:
  - a) Select **Applications** from the **Applications** menu.
  - b) Click Create Application.
  - c) In the Name field enter Secure Cloud Sign On, or other name.
  - d) For application type, choose Regular Web Applications then click Create.
  - e) Click the Addons tab.
  - f) Click the **SAML2 Web App** toggle to enable the addon.

The SAML2 Web App configuration dialog

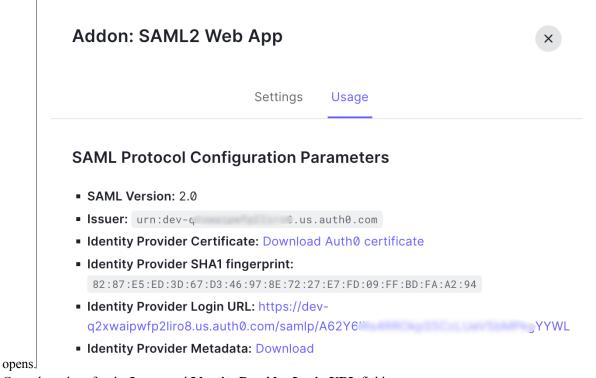

- g) Copy the values for the Issuer and Identity Provider Login URL fields.
- h) Click **Download Auth0 certificate** to download the **Identity Provider Certificate**.
- **Step 2** Open the Enterprise settings wizard's **Integrate Identity Provider** screen and do the following:
  - a) In the Identity Provider Name field enter a name for your IdP (Auth0 SSO, for example).
  - b) In the **Single Sign On Service URL** field enter the value of the **Identity Provider Login URL** that you copied from the SAML Addon dialog.
  - c) In the Entity ID field enter the value of the Issuer field you copied from the SAML Addon dialog.
  - d) Click **Add File** and select the SAML signing certificate you downloaded from Auth0.
  - e) If desired, opt-out of free Duo-based MFA service for your users.

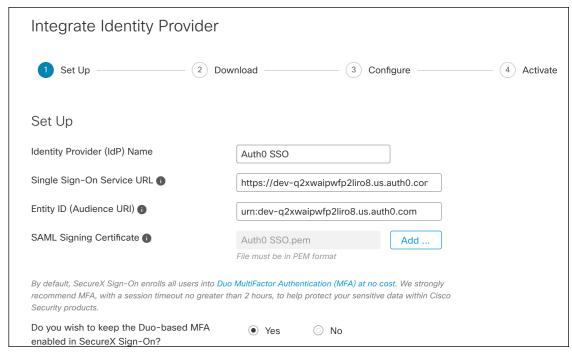

- f) Click **Next** to advance to the **Download** settings page.
- g) Copy the values of the **Single Sign-On Service URL** and **Entity ID** for later use, and download the **SAML Signing Certificate** (cisco-securex.pem).

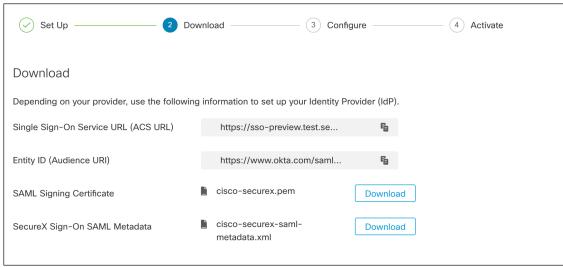

- h) Click **Next** to advance to the **Configure** screen.
- **Step 3** Return to the Addon configuration dialog in the Auth0 console.
  - a) Click the **Settings** tab.
  - b) In the **Application Callback URL** field enter the value of the **Single Sign-On Service URL** you copied from the enterprise settings wizard.
  - c) Optionally, click **Debug** to verify the structure and contents of a sample SAML response (your Auth0 user must be assigned to the SAML application to debug the response).

d) In the **Settings** field enter the following JSON object, replacing <ENTITY\_ID\_URI> with the value of the **Entity ID** (**Audience URI**) field you copied previously, and <SIGNING\_CERT> with the contents of the SecureX Sign On signing certificate (PEM file) that you downloaded converted to a single-line string.

```
"audience": "https://www.okta.com/saml2/...",
"signingCert": "----BEGIN CERTIFICATE----\n...---END CERTIFICATE----\n",
"mappings": {
    "email": "email",
    "given_name": "firstName",
    "family_name": "lastName"
},
"nameIdentifierFormat": "urn:oasis:names:tc:SAML:1.1:nameid-format:unspecified",
"nameIdentifierProbes": [
    "http://schemas.xmlsoap.org/ws/2005/05/identity/claims/emailaddress"
],
"binding": "urn:oasis:names:tc:SAML:2.0:bindings:HTTP-POST"
```

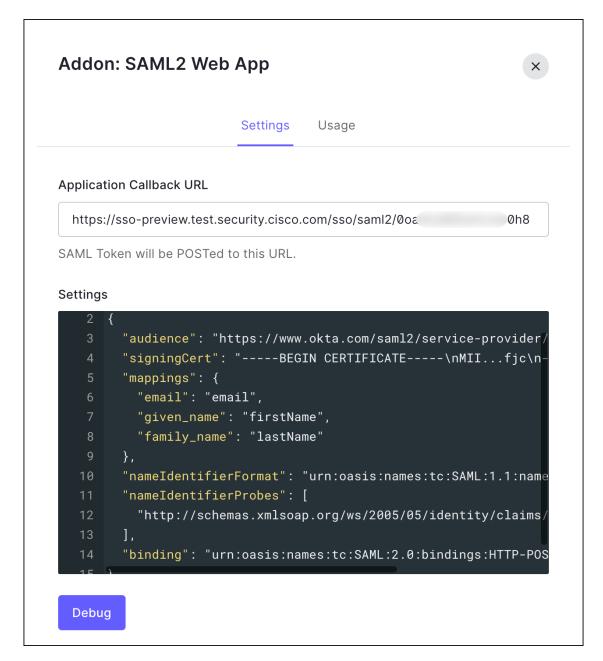

- e) Click **Enable** at the bottom of the dialog to enable the SAML application.
- **Step 4** Return to the Enterprise settings wizard's **Configure** screen.
  - a) Copy the displayed URL and open it in a private (incognito) browser window. The browser is redirected to the Auth0 SSO page.
  - b) Sign in to Auth0 with an email address that matches your claimed domain. The test is successful if you land back in the SecureX Application Portal.
  - c) Click **Next** in the settings wizard to advance to the **Activate** screen.
  - d) To activate the integration for your users, click **Activate my IdP**.
  - e) Confirm your decision in the dialog.

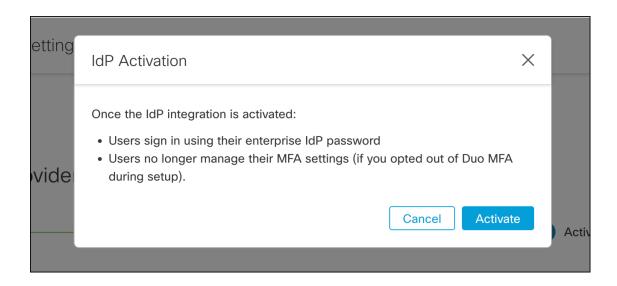